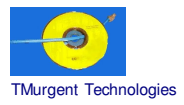

#### **Recipe by TMurgent Technologies Updated December 23, 2003**

## **Microsoft Visio 2000 Professional for Server 2003**

Microsoft Visio 2000 is a specialized member of the Office Family is used to make technically oriented drawings using pre-made shapes. Shapes templates are organized by purposes, such as maps, flow-charts, electrical, etc…

Integration to the Office suite is very slight in this version. Visio was purchased by Microsoft only about a year before this release, so only the superficial has been integrated.

The native installer for Visio 2000 works in two parts. The first part installs some required elements needed by the second part's installer. It usually reboots in-between the two parts so that the new elements are available. Fortunately SoftGrid eliminates the actual reboot, and virtualizes what is needed.

#### **Additional workaround for 3.0.1.14 Sequencer:**

The sequencer that was in the original release of 3.0.1 (SP1) was version 3.0.1.14. An additional workaround with that version of the sequencer is necessary to install to a drive other than the root drive (eg a second partition). It is not necessary that the partition be labeled Q: Softricity reports that this is an issue with only Terminal Server installs to the root drive  $(C<sub>i</sub>)$ .

This workaround is **NO LONGER** required if you use the 3.0.1.16 (or later) sequencer. With the patch you may install the application to a folder on the C drive.

**NOTE: This recipe provides information on methods of installing software in a way that is compatible with the SoftGrid Platform. No warrantee is provided as to the use of this information, nor the appropriateness of the application to perform as advertised.**

**As always, it is the responsibility of administrators to ensure that the license agreements imposed by application ISVs are complied with.**

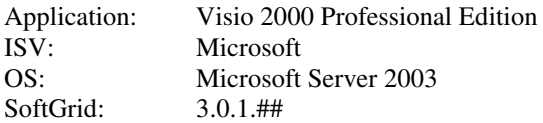

## **Preparation:**

- *Optionally*, you should have SoftLaunch4.exe (available from the Softricity KB) or LaunchIt.exe (available from the TMurgent Technologies Website) handy.
- *Change user /install*

# **Sequencing:**

#### **Background Wizard:**

- Package/Suite: MicrosoftVisio2000Pro OS2003 SG3
- Version: 1
- Title: MicrosoftVisio2000Pro\_OS2003\_SG3
- Publisher: Microsoft

## **Install Wizard:**

*NOTE: The Visio installer norm ally installs som e required com ponents, reboots - causing som e RunOnce keys to com plete that portion, then re-runs the installer to com plete the install. We use the "I nstall again" feature of the sequencer so that we can follow the sam e path.*

- Default settings.
- Click begin monitoring
- Insert CD/run setup.exe
- Click "Install Visio 2000 Professional Edition"
- MICROSOFT WINDOWS SYSTEM UPDATER:
	- Click Update.
		- Accept license

*It tells you it must reboot.* Click OK.

• REBOOT REQUESTED:

*The sequencer catches it.* Click OK.

• AFTER INSTALLATION:

*This window only appears if you forgot to issue the change user /install. If it appears,* Click Next

• FINISH ADMIN INSTALL:

*This window only appears if you forgot to issue the change user /install. If it appears,* Click Finish

• Open Windows Explorer Window

Create a folder that you will install the full VISIO program into, for example: C:\Visio2K

- Close all windows (except sequencer).
- Open Sequencer and click "Stop Monitoring".
- Select the (empty) folder you manually created as the folder the product was installed into.
- Click Next.

## • Click **Continue Monitoring**

- Click Begin Monitoring.
- Open Windows explorer.
- Run setup.exe again from the CD
- Click "Install Visio 2000 Professional Edition"

*The setup program will detect that the required elements have been installed and will jump to the main installer automatically.*

- MS VSIO INSTALL MANAGER WELCOME: Click Next.
- MS VSIO INSTALL MANAGER LICENSE: Accept. Click Next.
- MS VSIO INSTALL MANAGER REGISTRATION INFO Enter valid Product Key Click Next
- MS VSIO INSTALL MANAGER SETUP TYPE Select Custom/Complete Install Change Install dir to folder created in first install (e.g.: C:\Visio2k) Click Next

## • MS VSIO INSTALL MANAGER - CUSTOM SETUP

Default options are OK. Generally, t*he disabled options may be modified to be installed if desired. The following are not recommended to be installed:*

- o *"Microsoft Office Integration" (unless Microsoft Office 2000 is included in the same package. In this case, install office first, then visio under the same parent folder).*
- o *"Online Documentation" (unless Adobe Acrobat Reader is included in the same package, as online documentation is in PDF format. In this case, it does not matter if Visio or Acrobat Reader is installed first, however there must be a common parent install folder. It is also possible to package the Adobe Reader and PDF files as a separate package).* Click Next.
- MS VSIO INSTALL MANAGER SETUP PREVIEW Click Next
- WOULD YOU LIKE TO REGISTER ONLINE NOW? Click No
- MS VSIO INSTALL MANAGER FINISHED Click Finish
- AFTER INSTALLATION:
	- *This will appear only if you did not change user /install.* Click Next
- FINISH ADMIN INSTALL:
	- *This will appear only if you did not change user /install.* Click Finish
- *Optionally, Copy any Enterprise specific Template files desired into the package.*
- *Optionally*, Copy SoftLaunch4.exe or LaunchIt.exe into the package.
- Close all windows (except sequencer).
- Open Sequencer and click "Stop Monitoring". Click Next.
- Click Finish. Remove CD.

#### **Execution and Diagnostics Wizard:**

- Select {INSTALL\_DIR}\Visio32.exe
- Select icon  $#6$  (or  $#1, #5$ )
- Click Execute.
- Select"Create a new drawing".
- Pick a drawing type. Click OK
- Drag a shape from template area to drawing and drop.
- Type a word in the shape.
- Quit Application (do not save).
- *Because Something is left running, we need to:* Click "Stop Application". Click Yes.
- Click Next

.

Remainder of the wizard is normal.

#### **Application Configuration Wizard**:

• Defaults are used, be sure msi files are included.

#### **Sequence Editor:**

• *No actions required.*

# **Post Sequencing Actions:**

• *No action needed*.

# **File type mapping:**

*The following file types are commonly associated with Visio:*

- Vsd
- .vss
- .vst
- .dwg

*The following file types may also be associated, if desired:*

- AI
- CGM
- CMX
- CDR
- EPS
- GIF
- JGS
- JPG
- PCT
- DRW
- DSF
- PNG
- PS
- TIF
- BMP<br>• PCX
- PCX

# Assets:<br>SFT

121 MB (uncompressed). Launch Size: 35.6MB

 $\rule{1em}{0.15mm}$   $\qquad$   $\qquad$   $\$